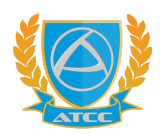

**คู่มือการดูผลการเรียนผ่านระบบ Application RMS (Online) วิทยาลัยเทคโนโลยีพณิชยการอยุธยา**

1. เข้าสู่แอพพลิเคชัน **My RMS**

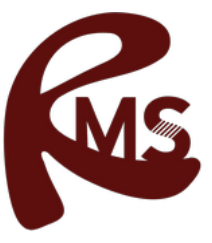

2. เข้าสู่ระบบ โดยเลือกประเภทสถานศึกษา **"วิทยาลัย"**

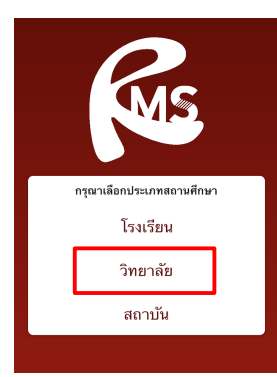

3. ค้นหาชื่อสถานศึกษา พิมพ์ **"พณิชยการ"**

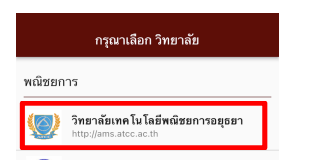

- 4. กรอกข้อมูล
	- ชื่อผู้ใช้งาน **รหัสนักศึกษา 10 หลัก 65XXXXXXXX (ตัวอย่าง)**
	- รหัสผ่าน วัน/เดือน/ปี เกิดของนักศึกษา **29/07/2541 (ตัวอย่าง)**

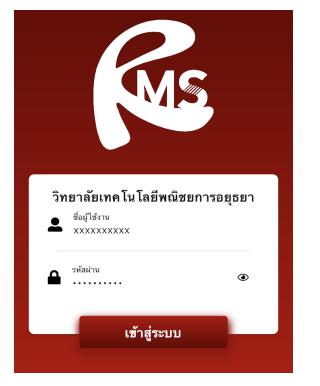

5. เช็คสถานการณ์ (นักเรียน) ว่าเป็น **นักเรียน**

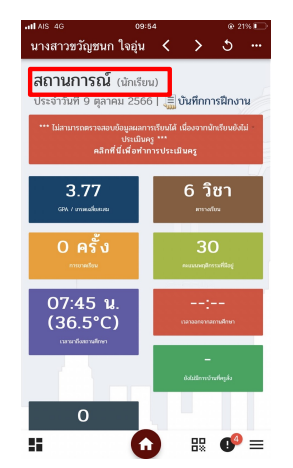

6. การประเมินครู ก่อนดูผลการเรียน

## **คลิกที่นี่เพื่อทำการประเมินครู** > **เลือก**

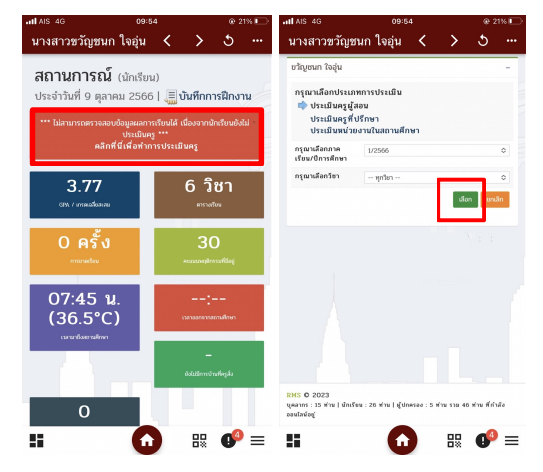

**ใส่คะแนน**แต่ละข้อ > **ยืนยันข้อมูลว่าถูกต้อง และ ทำการบันทึกข้อมูล**

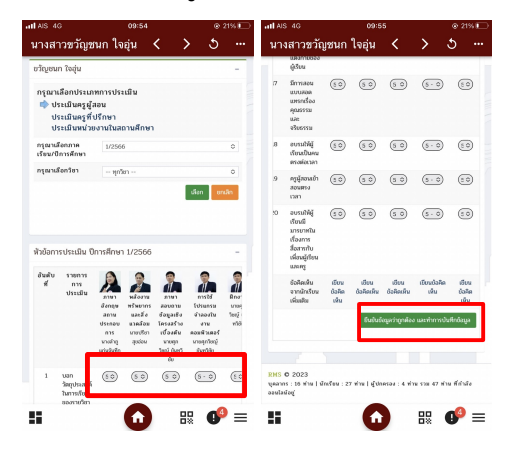